<span id="page-0-16"></span>GPS [Tracks](https://itunes.apple.com/us/app/gps-tracks/id782896887?mt=12) is now available for the Mac

# DM

GPS Tracks Manual

GPS Tracks [Manual.pdf](http://www.dmsoftwaresolutions.com/GPSTracksManual/GPSTracksManual.pdf)

- Select a Feature [F.A.Q.](#page-0-0)
	- [Record](#page-0-1) Your Track Navigate to a List of [Waypoints](#page-0-2)  $\bullet$
	- GPS Tracks Pro [Subscription](#page-0-3)  $\bullet$
	- GPS Data / [Compass](#page-0-4)  $\bullet$ Map [Measurement](#page-0-5) Tool  $\bullet$
	- Adding and Saving [Waypoints](#page-0-6)  $\bullet$
	- Create a Route [Manually](#page-0-7)  $\bullet$ Convert [Coordinates](#page-0-8)  $\bullet$
	- Send a Link to a [Location](#page-0-9)  $\bullet$ Getting [Directions](#page-0-10)
	- $\bullet$ [Siri](#page-0-11)
	- [Import](#page-0-12)  $\bullet$ [Export](#page-0-13)  $\bullet$
	- [Opening](#page-0-14) Files with GPS Tracks  $\bullet$
	- **[Settings](#page-0-15)**  $\bullet$ [Troubleshooting](#page-0-0)  $\bullet$
- <span id="page-0-1"></span>Record a Track

To record a track simply press the "Start" button on the top menu bar. This will start drawing a blue line on the main map along your current route. To pause, or end the current track, press the "Stop" button on the top menu. This will bring up a pop-up menu with the option to "Pause", "Stop and Save", and "Stop and Discard". The "Pause" option will stop recording your track and it will turn off the GPS on the device if you put the app to sleep or switch to another app. The "Stop and Save" option will save the current track to your phone and discard your waypoints. The "Stop and Discard" will end the current track and discard all of the current waypoints.

[Waypoints](#page-0-6) can be added at anytime during a track, as well as an imported or saved track from the Tracks tab. Waypoints that are on the map when the track is saved, will get copied and saved to the track. There is an option in the Settings tab named Keep Waypoints on Map After Save to have the waypoints remain on the map or removed when the track is saved. The track width on the map can be adjusted in the Settings tab by either a fixed width or adjustable width depending on zoom level. [menu](#page-0-16)

There are four lines for each waypoint entry. Here is a definition of each line.

- 1. Waypoint Name Distance between each waypoint (note the first waypoint will be the distance between the user and the waypoint) -
- angle between each waypoint. 2. Total Distance the user will travel up to this waypoint along the current path of waypoints. The total distance should increase as you
- go down the list of waypoints. 3. Distance between the waypoint and the user's location - angle to the waypoint from the user's location.

<span id="page-0-2"></span>Navigate to a List of Waypoints

If you need access to offline maps or if you need access to your private map tile server, GPS Tracks Pro subscription is perfect for you! GPS Tracks Pro is an auto-renewing yearly subscription. Here is a list of Features for the GPS Tracks Pro subscription

The app is designed to navigate to a list of ordered waypoints, with each waypoint being reached the user must Check-In to proceed to the next waypoint. When you Check-In to a waypoint it sends the waypoint to the Previous Waypoints list and it marks the next waypoint in the list as the current waypoint. Then the user can navigate to this waypoint etc. The Check-In button can be found in the GPS Data tab at the top in the Waypoint section or it can be found in the Waypoint Detail under the menu. You can access the Waypoint Detail page by tapping on any waypoint on the map and then tap the blue button in the pop-up. Creating and Ordering a List of Waypoints

You can manage your subscription from the link in the app or through iTunes. The subscription auto-renewal can be turned off at anytime although subscriptions are generally not available for refunds. The maps are provided by third party companies, these companies can change there policy and/or terms of use which may require them to be removed from the app. Download Maps for Offline Use

To create a list of waypoints, you can either add new [waypoints](#page-0-6) or select waypoints from the Waypoints tab. Once the waypoints are added to the map, you can view the ordered list of waypoints by selecting the Waypoints button at the top of the Map tab. The waypoint at the top is the current waypoint, the next waypoint is the one below it etc.

To download maps for offline use, tap the blue Download button next to the maps that you want to download from the Map Selection view. Place the desired map area in the Orange shaded box on the screen, then select the Max Zoom. The max zoom will ranges from 0 - 18, the bigger the Max Zoom, the larger the download and conversely the smaller the area that can be downloaded. When you are ready hit the Download button in the upper right corner to begin. It may take some time to download if you connection is slow. You can always leave the screen to pause it and resume from the View Downloads view.

4. Waypoint coordinates

## [menu](#page-0-16)

<span id="page-0-3"></span>GPS Tracks Pro

There are eleven different statistics that can be displayed, but only four can be shown at once. To change any of the views, simply tap on it and select the new item from the list that appears at the bottom.

- 1. Access to Mapbox Maps Access Mapbox Street, Satellite, and Terrain maps, the most up to
- date Open Street Maps available. The maps are constantly updated and are avilable to store on your device for offline use. 2. Use Custom Map Source URLs Use your own map tile server or any other map tile server avilable
- on the internet. The format is http://{a-d}[or]{0- 3}.somservername.com/{z}/{x}/{y}.png. 3. Access to Alternate Map Sources
- In addition to Mapbox maps, there are also other map tile servers avilable to use such as MapQuest and Thunderforrest. 4. Subscription Sync This subscription will sync over iCLoud for use with GPS Tracks HD (iPad version) or any other device with GPS Tracks installed. You must be signed into the same iCloud account on both devices to

If there are waypoints on the map, the compass will display an orange arrow to point in the direction of the next waypoint on the map. To see the next waypoint on the map, tap on the waypoint list button in the toolbar at the top of the Map tab. The first waypoint in the list is the next waypoint, which the compass will indicate with the orange arrow. W View Current Track Statistics

sync.

points on the map. 3. Route This measurement type will first calculate a driving/walking route

Clear Cache

You can clear the downloaded maps from the View Downloads view as well as the Temporary Cache. To remove downloaded maps, tap the Edit button and then select the map tiles to delete. The temporary cache is stored on the device for maps that are able to be downloaded. This will enable you to use these maps when you are offline even if you did not download them specifically. Since these files are stored in the cache, they could be deleted by the device if you run low on storage. You can clear this cache yourself by tapping the Clear Temp Cache button.

[menu](#page-0-16)

<span id="page-0-4"></span>GPS Data / Compass

The GPS Data tab is used to navigate to the next waypoint with the compass as well as view the statistics of the current track and position. Waypoint View

The Add Waypoint view will appear when you add a waypoint from any of the first three methods above. It will allow you to edit the Name of the waypoint. You can select the coordinate type from the bar below the table. The definitions for the coordinate types are below -• Dec - Decimal

- **Dm** Degree-minute DMs - Degree-Minute-second  $\bullet$ **MGRS** - Military Grid Coordinate System  $\bullet$
- UTM Universal Transverse Mercator

The top view displays the next waypoint name, distance, bearing, and estimated time of arrival. You can tap this view to open the waypoint view page to edit, check-in, or remove it. When a waypoint is present a Check-In button will appear in the bottom right corner, you can tap this button to indicate that you are finished with the current waypoint and are ready to proceed to the next waypoint. The waypoint will be added to the Previous Waypoints list and the second waypoint will become the current waypoint. To view the list of Waypoints you can tap the Waypoints button at the top of the Map tab. Statistics Views

- 1. Track Time The total time for your current track. 2. Current Time
- The current local time. 3. Track Distance The total distance for your current track.
- 4. Altitude The current altitude.
- 5. Elevation Ascent The total ascent during the track.
- 6. Elevation Descent The total descent during the track.
- 7. GPS Accuracy The current GPS horizontal and vertical accuracy.
- 8. Speed/Pace The current speed/pace. This will change according to the Speed Display value in the settings. 9. Speed
- Current speed. 10. Pace
- Current pace. 11. Average Speed Average speed.
- 12. Average Pace Average pace.
- 13. Glide Ratio The ratio of distance / altitude.
- 14. Slope The ratio of you current altitude and distance traveled.
- 15. Slope Angle The angle of the altitude divided by distance. 16. Glide Angle to Waypoint
- The vertical angle to the next waypoint. 17. Pressure
- Current pressure as measured by the device. 18. Distance to End Point This is the sum distance of all the remaining waypoints in order. 19. ETA to End Point
- The estimated time of arrival to the last waypoint.

# **Compass**

To convert a coordinate to a different coordinate set, simply select the "+" button from the top menu and enter the coordinate that you would like to convert in any of the five available coordinate systems. After you have entered it in then select the coordinate system that you would like to convert it to. When you are finished you can select "Insert Waypoint" to add a new waypoint or tap outside of the pop-up view to exit the view.

The compass can either display your current heading, which is the direction that the device is facing, or it can display your current course heading, which is the direction that you are currently traveling. To change to either the heading or course, just tap the compass, the current setting will be displayed at the bottom of the compass.

**Waypoints** To send a link to the location from any waypoint, tap on the waypoint pin on the map and select the round blue button on the right side of the popup view. This will bring up the Edit Waypoint view. Select the menu button on the left of the bottom tool bar. Select either "Email" or "SMS". Saved Locations

You can send any waypoint or save location to either the default Maps app, the Navigon app, the Google Maps app, the TomTom app, or the Sygic app. **Waypoints** 

The View Current Track Statistics button is found right above the heading display denoted by the graph icon. This function is used to display the statistics of your current track being recorded. If no track is being recorded this view will be empty. View Current Location

There are two things required to use Siri with GPS Tracks, first you must state the action and second you must include the app name.

The current location can be viewed by pressing the button with the crosshairs icon. When finished simply swipe the view down to remove it from the display.

[menu](#page-0-16)

<span id="page-0-5"></span>Map Measurement Tool

There are three ways to import a file. 1. iTunes File Sharing

The Map Measurement Tool can be found in the Map tab and enabled by selecting the Ruler button on the right side of the view. It can be used to measure area, distance, and route distance. You can create measurements by either dropping a pin on the map or by drawing with your finger. The units available are miles, feet, kilometers, meters, nautical miles, and yards. Measurement Modes There are two modes of measurement. These modes can be used interchangeably in the same measurement.

1. Drop In this measurement mode you simply tap the map to create a measurement point. Each point is used to create a new

measurement.

2. Draw In this mode, your finger is used to create new measurement points. Measurement Types

The three types of measurements are area, distance, and route distance. 1. Area

This will measure the area enclosed in the polygon on the map. 2. Distance This will measure the total distance between all the measurement

between the points and then calculate the distance along the route. [menu](#page-0-16)

You can open a file that is emailed to you from the default Mail app with GPS Tracks. To open the file, hold your finger on the file for two seconds until a menu appears. Select the "Open with..." option and then select GPS Tracks. In IOS 6 this process is slightly different in that the menu that appears initially after you hold your finger on the file for two seconds, should have Open in GPS Tracks option.

<span id="page-0-6"></span>Adding Waypoints

There are many different implementations of the KML file format. GPS Tracks only supports a subset of the tags. The tags that are supported for waypoints are the "Placemark" with a "Point". The tags that are supported for a route or a track are "LineString" with "coordinates".

The app will treat any files with the extension of .NMEA or .LOG as an NMEA file. The app only supports the following three NMEA messages - \$GPWPL, \$GPGGA, and \$GPRMC. CSV Files

The CSV file format can only import waypoints, it cannot import routes or tracks. The format for the CSV file is Latitude, Longitude, Name, Altitude, Notes. [menu](#page-0-16)

You can export four different file types - KML, KMZ, GPX, CSV, Image, HTML, and BIN. You can export waypoints from the Waypoints tab and you can export tracks from the Tracks tab. Waypoints and tracks can be emailed from the

The KMZ format will export not only the track and waypoints but also it will export any photos associated with the waypoints. Once it is exported you can open the file in Google Earth to view the waypoints along with the photos.  $\mathbb{E}_{\mathbb{E}_{\mathbb{E}_{\mathbb{E}_{\mathbb{E}_{\mathbb{E}_{\mathbb{E}_{\mathbb{E}_{\mathbb{E}_{\mathbb{E}_{\mathbb{E}}\,}}}}}}\mathbb{E}_{\mathbb{E}_{\mathbb{E}_{\mathbb{E}_{\mathbb{E}}\,}}}}$ 

- There are seven ways to add waypoints to the map. 1. Manually Enter Coordinates
	- Select the "+" button from the top menu bar. This defaults to your current location. 2. Take a Picture
	- Select the camera button from the Map Tools menu at the bottom of the Map tab. This will take a picture and attach it to a waypoint on the map at your current location.
	- 3. Search for Points of Interest Select the magnifying glass in the Map Tools menu at the bottom of
	- the Map tab. Then use the searach bar at the top to find points of interest. Tap on the pin and hit the add button to save the waypoint. 4. Tap Your Current Location Blue Arrow/Dot Tap the blue dot on the map and then select the blue round button
	- on the right side of the pop-up. 5. Drop a Pin on the Map Select the *Down Arrow* from the top menu bar. This will drop a pin on
	- the map. Use the orange arrow to help guide the placement of the pin. Then tap the pin and select the round blue button on the right side of the pop-up. 6. Insert Saved Locations as Waypoints Select the Waypoints tab from the tab bar. This gives you a list of folders or groups of locations. Select a folder to bring up a list of
	- saved locations. Select a location to add it to the map as a waypoint. Select the menu button at the bottom tool bar and select the "Add all Waypoints to Map" to add all of the waypoints in the current folder to the map as waypoints. 7. Open Files from Mail or Safari If you open a KMZ, KML, or GPX file from your mail application or a
- KMZ, or KML file form Safari it will add any placemarks that are contained in the file as waypoints and add any route as a green track to the map. GPX files cannot be opened from Safari. Add Waypoint View

To use iTunes File Sharing you must have your iPhone plugged into your computer with iTunes running. Then select your device from the left side menu. From there select "Apps" from the top menu. This will display all of the apps that are on your device in the "Sync Apps" section. Below this will be a "File Sharing" section. This is where you will find a list of apps that you can transfer files to and from. Select GPS Tracks from the list on the left, a list of files contained in GPS Tracks will appear on the right. From this list you can add files to your device (by selecting "Addâ€|") and save files from your device to your desktop (by selecting "Save toâ€|").

travel. If the velocity is greater than 10 mph or 16 kph then it will display speed, otherwise it will display pace. Pace - will display the velocity as time per distance or pace Speed - will display the velocity as distance per time or speed

You can choose to insert the waypoint as the next waypoint or the last waypoint. The exact order of the waypoints can be edited in the Waypoints view on the left menu. You can choose to add the waypoint as a point or as a vector. Adding a waypoint as a point will allow you to edit the exact coordinates of the

#### Apple Hybrid Maps - This is the map composed of satellite images with the street name overlays

waypoint. Adding a waypoint as a vector will allow you to enter a direction and distance as a waypoint. Saving Waypoints to Your Device

Dec - Displays coordinates in decimal format Dm - Displays coordinates in whole degree and fractional minute format

- DMs Displays coordinates in whole degree, whole minute, and fractional second format
- MGRS Displays coordinates in Military Grid Coordinate System format UTM - Displays coordinates in Universal Transverse Mercator format

# $U$

You can save any waypoint to your device for future use. Waypoints will be removed from the map if you either save your track or discard the track. Waypoints will be saved with the track but will not be very accessible. To securely save a location you must save it to the device. To save a waypoint to your device select the "Save to Favorites" button in the Add Waypoint view. In the Save to Favorites view you must select a

Degrees - Compass display units in degrees Mils - Compass display units in Mils with 6400 mils equal to 360 degrees

"Group" or folder where the location will reside. Add Waypoints From the Waypoints tab to Main Map

To add a waypoint from the Waypoints tab, simply select it from the list in the Waypoints tab. This will add a **COPY** of the waypoint to the map in the Map tab. This means if you add any notes to the waypoint or update the coordinates then it will not be saved back to the Waypoints tab. In order to save it back to the Waypoints tab you must view manually save it to the desired location. However, it will be saved with the current track to the Tracks tab with all the updates. Check-In

- GPS Background Navigation Precision Nav - This is the highest possible accuracy which adds emphasis on improving the devices ability to detect its position and direction. This
	- is good for point to point off-road navigation. This feature is only recommend if you require precise bearing to your next waypoint. Best - This is the best accuracy from the GPS unit but without the
	- extra direction detection from the Nav setting. This setting is recommended users who need to be alerted when a waypoint is reached.
- except that it does not wake the device as often, which saves the battery. If waypoint alerts are not needed, then it is recommended to use either Med, or Low. There is no difference between the Best, High, Med, and Low setting when

When you reach a waypoint, the app asks if you would like to check-in to that waypoint. If check-in is selected then the current waypoint gets added to the previous waypoints list and the next waypoint is now the current waypoint. [menu](#page-0-16)

<span id="page-0-7"></span>Create a Route Manually

To create a route manually go to the Tracks tab and select the Add (+) button in the upper right corner. First select a Name for the route by tapping the Name row. Then Create the route by tapping the Create Route row. You can also add waypoints to the route if needed. You can create the route using two different methods. The first method is to drop pins on the map and the app will create a route between the two pins. You can add as many pins to the map as needed. Use the Snap to Roads option to create a route along the roads or deselect it to create a route that simply connects the pins directly.

User - This will display the current location of the user. Center - This will display the coordinates of center of the map as you pan. This feature is best used in conjunction with the Arrow in Center of Map feature to highlight the map center. This is very handy when you are looking for a certain point on the map or when you need to know the location of a feature on the map. Show Crosshairs on Map

This center the user at the bottom of the screen when used in conjunction with the Rotate Map with Heading option. Otherwise it has no effect.  $T_{\rm eff}$  Track Width Type  $T_{\rm eff}$ 

Show Trac This will display traffic conditions only on Apple Maps when available.

The second method to create a route is by drawing a line on the map. You must first enable drawing by tapping the raw option at the top, then pan/zoom the map in position. When you are ready tap the Draw button at the bottom. When finished drawing tap the End Drawing button. You can pan/zoom the map and begin drawing again if needed. The Snap to Roads option will create a route along the roads or you can deselect this option and create a route along the exact line drawn on the map. Adding waypoint to the route can be done by entering the waypoints manually by tapping the add button in the upper right corner or you can tap the Drop pins button to drop the pins directly on the map. To view a list of waypoints on the map, tap the Waypoints button at the top.

[menu](#page-0-16)

## <span id="page-0-8"></span>Convert Coordinates

 $E_{\rm eff}$  ,  $E_{\rm eff}$  ,  $E_{\rm eff}$  on  $D_{\rm eff}$  on  $D_{\rm eff}$  ,  $D_{\rm eff}$  and  $D_{\rm eff}$  and  $D_{\rm eff}$ This will write a CSV file to the GPS Tracks folder in your Dropbox folder. This will will get overwritten on every new update.

Image Export Size This will reduce the size and quality of the images exported from the app when using either the KMZ or HYML file formats.

[menu](#page-0-16)

<span id="page-0-9"></span>Send a Link to a Friend with Email or Text

Message

You can send a link to your friends via email or text message (this is available in IOS 5.0 and up). The link will open up either the Google Maps app or GPS Tracks with the location marked with a pin. This can be useful to send someone a link with your current location.

This will keep any waypoints on the map after you save a track, otherwise they will be removed from the main map. This does not affect the saving of all the waypoints with the track to the Tracks tab.  $K_{\rm eff}$  Tracks on  $M_{\rm eff}$  and  $M_{\rm eff}$  after  $\Delta$ 

To send a link to the location that is saved to the device, browse to the location in the location tab or the menu at the left. Select the round blue button next to the location. This will bring up the Saved Location Detail view. Select the menu button on the right of the bottom tool bar. Select either "Email" or "SMS".

[menu](#page-0-16)

<span id="page-0-10"></span>Getting Directions From Third Party Apps

KMZ files. ETA Time Absolute

This will exclude auto generated waypoints to mark the start and stop locations in exported files such as GPX and KML formats.

To send the location to the third part app from any waypoint, tap on the waypoint pin on the map and select the round blue button on the right side of the pop-up view. This will bring up the Edit Waypoint view. Select the menu button on the upper right corner, then select the desired app. Saved Locations

To send a location that is saved to the device, browse to the location in the Waypoints tab. Select the round blue button next to the location. This will bring up the Saved Location Detail view. Select the menu button on the waypoint pin on the map and select the round blue button on the right side of the pop-up view. This will bring up the Edit Waypoint view. Select the menu button on the upper right corner, then select the desired app. [menu](#page-0-16)

waypoint More than likely the database is corrupted. First backup all of your data. You can backup your data either with iCloud or by exporting each track and Favorites folder. The recommended export file format is the \*.bin

<span id="page-0-11"></span>Siri

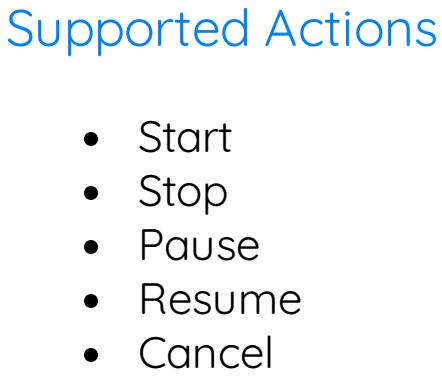

Examples

 $\bullet$  $\bullet$  $\bullet$ 

 $\bullet$ 

"Hey Siri, start a track with GPS Tracks." "Hey Siri, stop recording the track with GPS Tracks." "Hey Siri, pause the track recording with GPS Tracks." "Hey Siri, resume recording with GPS Tracks."

"Hey Siri, cancel recording the track with GPS Tracks."

[menu](#page-0-16)

<span id="page-0-12"></span>Import Files You can import five different file types - KMZ, KML, GPX, NMEA, CSV, and BIN

2. Mail app 3. Any installed cloud sharing service

You can import a file from three different areas but all will have the same results. The waypoints or placemarks will be saved to the device in the Waypoints tab and the routes or tracks along with the waypoints will be saved to the Tracks tab. If you open a file from the Mail app or the Safari app then a copy of that

file is saved to your device so you can import if you need to. Opening a file from the Mail app or the Safari app does not save the contents to the waypoints or imported routes sections of the GPS Tracks, but you will be asked if you would like to save the data to the app upon opening. You can import a file into GPS Tracks from the menu of the

following areas which all yields the same result-

## iTunes File Sharing

To use iTunes File Sharing you must have your iPhone plugged into your computer with iTunes running. Then select your device from the left side menu. From there select "Apps" from the top menu. This will display all of the apps that are on your device in the "Sync Apps" section. Below this will be a "File Sharing" section. This is where you will find a list of apps that you can transfer files to and from. Select GPS Tracks from the list on the left, a list of files contained in GPS Tracks will appear on the right. From this list you can add files to your device (by selecting "Add...") and save files from your device to your desktop (by selecting "Save to...").

## Mail App

Cloud Services

#### To use any third party cloud service such as iCloud Drive or Dropbox, you must first have the app installed. Once installed, the option to save it to the respective service will appear in GPS Tracks. Please note that you may have to open the app first and in some cases, you may need to open the Apple Files app and add the service for it to appear in GPS Tracks.

BIN Format

The BIN format is used to export a recorded track to be imported to another GPS Tracks app.

### KMZ and KML Files

GPX Files

All tags are supported for the GPX format. NMEA Files

#### <span id="page-0-13"></span>Export Files

#### Export menu as well. Once you have exported a file it will be saved to the device and can be retrieved via iTunes File Sharing.

KMZ Format

To export images that are attached to waypoints, choose either the KMZ or HTML format. The KMZ format is explained above and the HTML format will export the images and link them in a simple webpage.

## iTunes File Sharing

## Cloud Services

To use any third party cloud service such as iCloud Drive or Dropbox, you must first have the app installed. Once installed, the option to save it to the respective service will appear in GPS Tracks. Please note that you may have to open the app first and in some cases, you may need to open the Apple Files app and add the service for it to appear in GPS Tracks.

### <span id="page-0-14"></span> $\mathcal{L}^{\text{max}}_{\text{max}}$  files with GPS Tracks with GPS Tracks with GPS Tracks with GPS Tracks with GPS Tracks with GPS Tracks with GPS Tracks with GPS Tracks with GPS Tracks with GPS Tracks with GPS Tracks with GPS Tracks wi

 $\mathcal{L}^{\text{max}}_{\text{max}}$  from the Mail approximation the Mail approximation  $\mathcal{L}^{\text{max}}$ You can open a KMZ, KML, or GPX file from the Mail app. Tap and hold your finger over the file and wait until a pop-up menu appears. Select the "Open with" option and select GPS Tracks from the menu. When you open a file with GPS Tracks, the contents are displayed on the map as waypoints and routes, but they are not saved in the app. To save the waypoints and routes to the app, you must import the file. See the [Import](http://www.dmsoftwaresolutions.com/GPSTracksManual/import.html) page for further details

[menu](#page-0-16)

#### Opening Files from Safari

on importing files.

You can open KMZ or KML files from Safari. GPX files cannot be opened from Safari. To open a file, tap on the link to the file. A screen will appear, select the "Open with" option and select GPS Tracks from the menu. When you open a file with GPS Tracks, the contents are displayed on the map as waypoints and routes, but they are not saved in the app. To save the [waypoints](http://www.dmsoftwaresolutions.com/GPSTracksManual/import.html) and routes to the app, you must import the file. See the Import page for further details on importing files.

[menu](#page-0-16)

### <span id="page-0-15"></span>Settings

Measurement Units

#### Feet - imperial units Meters - metric units

Nautical - imperial units except nautical miles and knots are used in place of miles and mph. Speed Display

#### Auto - will automatically select the correct units based on the rate of

#### Map Type

Apple Street Maps - This is the basic street map Apple Satellite Maps - This is the map composed of satellite images

There are a more maps available to use with the GPS Tracks Pro subscription. Click here for more [details](#page-0-3).

## Coordinate Display

Hemisphere - This will display the UTM coordinates with either an N or S after the zone number denoting the Northern or Southern hemisphere Latitude Band - This will display the UTM coordinates with the latitude band after the zone number

# Datums

The app uses WGS-84 by default and over 220 datums are available with an In-App purchase. All coordinates and displays will show values in the selected datum.

# Compass Display

## Compass Heading

True - Compass display true heading, this requires the compass location service to be set to ON Magnetic - Compass display the magnetic heading

### Map Compass

- Heading The compass on the Map tab will display current heading. This will also rotate the user location arrow on the map with the current heading. When "Rotate Map with Heading" is set to ON, then the map will rotate with the current heading.
- Course The compass on the Map tab will display current course heading. This will also rotate the user location arrow on the map with the current course heading. when "Rotate Map with Heading" is set to ON, then the map will rotate with the current course heading.

#### Display Compass Calibration Alerts When enabled, this setting will show the compass calibration messages

when needed. Pressure Units

Millibars - The pressure will be shown in millibars. Inches of Mercury - The pressure will be shown in inches of mercury.

### Sound

Turn on or off the sounds effects.

### Disable Rotation

This will disable the app from rotating into landscape layout.

High - Med - Low - These settings are similar to the Best setting

the app is on the screen. Show User Location Arrow

This will display a blue arrow for the current user location instead of the standard blue dot. The blue arrow will rotate with the current heading or course depending on the Map Compass setting. Rotate Map With Heading This will rotate the map with your heading so map will always be oriented in the direction that you are facing. This feature is used in conjunction with the "User Location" button. When the "User Location" button is highlighted blue the map will rotate otherwise it will not rotate. Map Coordinate Display

This will display a crosshair in the center of the map. This is where waypoints will be dropped if using the drop a pin on the map method and it can be used to show the location in the Map Coordinate Display view. Center User on Map at Bottom

- Default This will display the tracks in a scaled mode proportional to the road width. Scaled - This will display the tracks in a scaled mode proportional to the road width multiplied by the multiplier in the Track Width setting slider. Fixed - This will display the tracks with a width adjusted by the Track Width setting slider.
- Show Points of Interest

This will display points on interest on the map when available.

Show Road Names for Custom Maps This will display the street names for third party maps in the GPS Tracks Pro subscription.

Show MGRS Grid

This will display the MGRS grid on the map. It is recommended that this not be turned on when recording a track in the background due to the large amount of RAM needed to display the grids.

Show Track Start/Stop Pins

#### This will display a small green point on the map when you start a track and a small red point where you stop a track. This also applies to tracks added to the main map from the Tracks tab.

Hide Waypoint Images on Map This will show a waypoint that has an image attached as a map pin. When this is off, any image that is attached to the waypoint will appear as the map marker on the map.

Show Waypoint Lines on Map

This will display the orange line that connects each waypoint in ascending order. This is helpful for navigating to an ordered list of waypoints. Waypoint Alert Radius

This setting will determine the alert radius when Display Check-In Alerts is enabled. iCloud

Turn this on the sync your tracks, waypoints, and settings across all versions of GPS Tracks.

# Sync iCloud Now

This will trigger iCloud to begin a full sync. This could take a few minutes depending on how much data is in the app. This will also show the last iCloud sync date.

Auto Export to Dropbox This will export the selected file type of the last recorded track to Dropbox after you stop recording.

Unlink Dropbox Select this to unlink your Dropbox account from this app.

Disable Sleep Mode

This will disable the device from automatically going to sleep while using app. The device will go to sleep if it is left untouched for a few minutes and the screen will go dark. With this setting turned on, it will allow you to leave the device untouched but still view the screen for an indefinite period of time.

Disable Check-In Alerts This will disable all waypoint check-in alerts. This is only active if you are recording your track.

 $A_{\rm{max}}$  as  $\mathcal{A}_{\rm{max}}$  as  $\mathcal{A}_{\rm{max}}$  as  $\mathcal{A}_{\rm{max}}$  as  $\mathcal{A}_{\rm{max}}$ 

This will import any image in your photo library that was taken while you were recording the track. This is useful if you have another app that takes specialized images. This is also handy if you want to take a picture with the default camera app instead of opening GPS Tracks. Keep Waypoints on Map after Save

This will keep the current track on the map after you save it to the Tracks tab. The track will turn to a red color once it is saved. This does not affect the track being saved to the Tracks tab.

Auto Hide Map Toolbar This will hide the top toolbar on the map tab after 5 seconds of inactivity on the map to give user more viewing area of the map. Auto Pause When Stopped

This will pause the app while you are tracking your location if you stop for more than approximately 30-45 seconds. It will resume tracking if it detects that you have begun to move again. If this mode is enabled and you stop for more than five minutes while the app is in the background then it will turn off the GPS to save the battery life, but since the GPS is off it cannot start tracking again until the user presses the "Start" button on the top menu bar of the Map view.

Auto Name Images This will use machine learning to determine the objects in the image to use as a name for the waypoint when taking a picture.

Ground Overlay Transparency This will make ground overlay images transparent, that are imported from

This will display the estimated time of arrival in a time of day instead of number of minutes. Disable Export of Start & Stop Pins

Prompt for Waypoint Name When Taking a Picture This will prompt the user to enter a name for a waypoint after taking a picture. [menu](#page-0-16)

<span id="page-0-0"></span>Troubleshooting F.A.Q.

Location is inaccurate or not present

When the user location (blue dot) is not present on the map this is usually caused by the Location Services not being enabled in the iPhone settings. To enable the Location services for the app follow the steps below. 1. Go to the iPhone settings

- 2. Verify that the iPhone is not in Airplane Mode 3. Select "Privacy"
- 4. Select "Location Services" 5. Verify that Location Services is set to "ON" at the top 6. Scroll down to GPS Tracks and set the switch to "ON"
- The user location should now be present on the map.

 $H_{\rm eff}$  to email a track or list of way points of way points of way points of way

To email a track or list of waypoints, first select the track or waypoint folder in the respective tab. Then tap on the menu button in the upper right corner and select the Export option. Choose the file format and then select the Share File option. This will allow you to share the file via email, text message, AirDrop, or any other sharing capability that may be installed on your iPhone.  $A$  after the Start button or after a ftermion or after adding at the Start button or after adding adding adding adding adding adding a

because it will import back into the app correctly. You can also create a complete database backup by opening the Settings app for the device. Then scroll down to the bottom section and select GPS Tracks. From this view, enable the Create Backup Database option. This will copy your database to the documents folder of the app. To copy this files to your computer, plug your device into your computer and open iTunes. Then browse to your device and select the Apps section. At the bottom of this view is a File Sharing section. There will be a list of applications installed on your device, select GPS Tracks and it should display a list of files in the application documents folder. Once you have opened the app with the Create backup Database option enabled, it will create a new file named "GPS\_Tracks\_backup.sqlite". Copy this file to your computer, as it will not be available once the app is removed. This file will be installed by renaming it to "GPS\_Tracks.sqlite" and drop it back into the documents folder. Once your data from the app is backed up or exported then you can delete the app from your device and then reinstall it. To reinstall the app, just go to the App Store and search for "GPS Tracks". You will not have to pay for the app again, even if the button is labeled purchase/buy.

 $A_{\mu\nu}$  is not functioning correctly or did not load properly or did not load properly or did not load properly or did not load properly or did not load properly or did not load properly or did not load properly or did

Sometimes the app can get locked up in a bad state and not function properly even after closing and reopening the app. When this happens it is good to reset the app entirely. This can be done with the steps below. 1. Close GPS Tracks

2. Double click on the iPhone Home button - this is the round button with the square on it below the screen 3. The multitasking menu should pop up at the bottom of the screen, find the GPS Tracks app, you may have to scroll to the right 4. Swipe up on GPS Tracks to stop it from running. 5. Now restart GPS Tracks, it should reinitialize properly this time

[menu](#page-0-16)